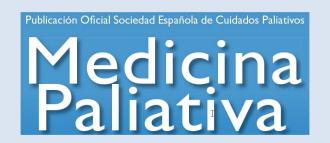

# User guide and advice for reviewers

Version 1.0

\*For any doubts, suggestions, or difficulties please email laura.martin@inspiranetwork.com.

# Platform user guide

- 1. Software requirements
- 2. Accessing the plataform
- 2.1. How do I access the plataform?
- 2.2. How do I select my working role?
- 3. Work area and options
- 3.1. How does my work area look like?
  - 3.1.1. Articles
  - 3.1.2. Emails
  - 3.1.3. Registering as an author
- 3.2 How do I know I have to interact with an article?
- 3.3 How many interaction options are available to me?
  - 3.3.1. Summary
  - 3.3.2. Files
  - 3.3.3. Actions
  - 3.3.4. Completed reviews
  - 3.3.4. Emails
- 4. Editorial process for reviewers
- 4.1. How are articles assigned?
- 4.2. What actions can I take with each assigned article?
- 4.1.2. Review the article

# Platform user guide

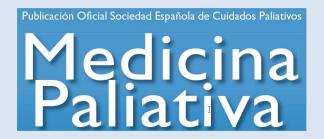

# 1. SOFTWARE REQUIREMENTS

- In order to use the MedPal Manuscript Submission System you must have Adobe Acrobat Reader (PDF reader) installed in your computer.
- Should you not have it, the reader may be downloaded for free from: http://get.adobe.com/es/reader/

# 2. ACCESSING THE PLATAFORM

# 2.1 How do I access the platform?

- After receiving an invitation email, and registering into the platform by following the directions provided, you must access the platform using: <u>http://gestormedpal.inspiranetwork.com/Account/Login.aspx</u>
- Access will take you to the following screen.

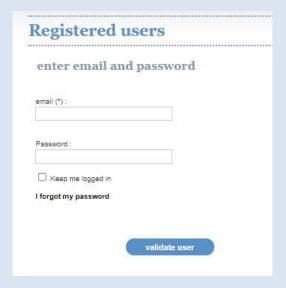

Click on "Validate user" at the bottom of the screen once your log-in data have been entered.

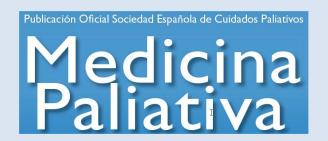

# 2.2 How do I select my working role?

If your user ID was registered with more than one profile (e.g., author and reviewer), the following screen will come up, wherein you will have to select the appropriate working role.

Your username has different roles to access various areas in this tool. Select the role you want to access this screen with:

Accept

# 3. WORK AREA AND OPTIONS

## 3.1. How does my work area look like?

Once inside your work area you will be presented with four options:

#### 3.1.1 Articles

 In the "Articles" tab you may access all active articles you are associated with that have not yet been accepted for publication by the Editor, that is, that still may require your intervention.

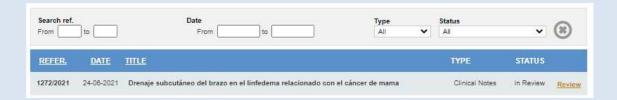

• Every article will be accompanied by data to help you **understand their status**, which may be filtered according to **established parameters**.

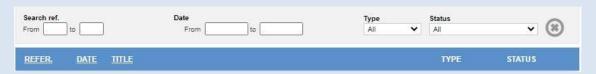

- 1. Article reference number.
- 2. Submission date.
- 3. Títle.
- 4. Type of article.

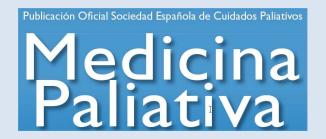

- 5. Article status.
  - a. Under review
    - i. The article the Editor just assigned to you.
  - b. Reviewed
    - i. The article you reviewed and sent back to the Editor.

#### 3.1.2. Emails

 You may access the archived emails associated with every article within your purview, both sent and received.

### 3.1.3 Registering as an author

 The system will allow you to register as an author for article submission if you are not already registered as such.

#### 3.2 How do I know I have to interact with an article?

• Should an **article** remain within your **scope of work**, which is dependent on you to continue its **evaluation process**, the following image will appear.

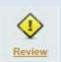

In such a case you may access the article's file, and **must interact for the review process to continue.** 

• In case **your intervention is not required**, but might be again at some point in the future, the same image will come up only this time without the symbol attached.

Review

In this case you may access the article's file but not interact with it.

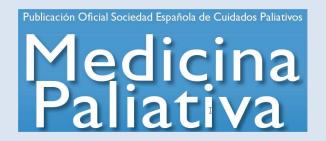

# 3.3 How many interaction options are available to me?

- Upon selecting any of the assigned articles the following options will be available to you:
  - Summary
  - o Files
  - Actions
  - Completed reviews
  - Emails

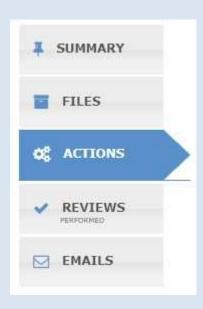

#### 3.3.1 Summary

This is an overview of the article including its general information.

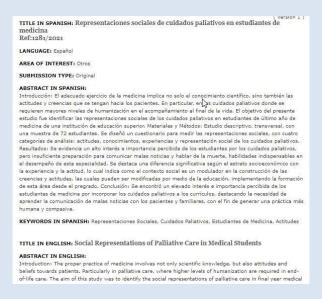

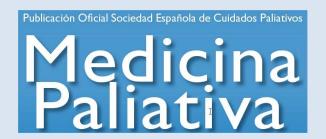

#### 3.3.2 Files

- This allows accessing the article and all its associated files.
- This is the first step in starting the review process. You must download files from this tab.

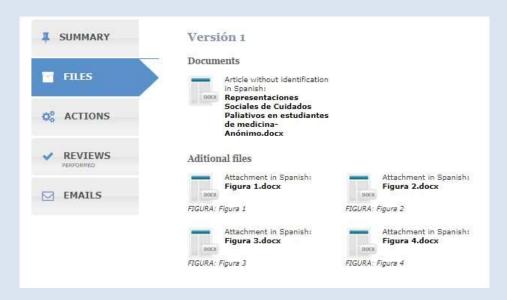

#### 3.3.3 Actions

- This shows the potential actions you may take to keep the article moving through the editorial process.
- It is from this tab that you **must the appropriate decisions** for the article to progress through the **assessment process**, as discussed in the **editorial process** section.

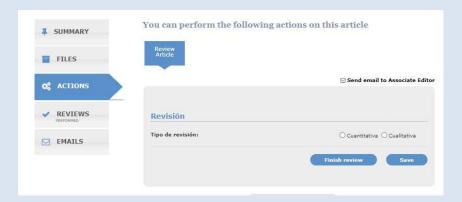

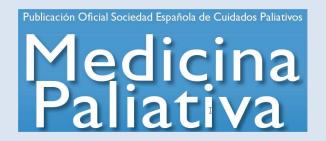

#### 3.3.4 Completed reviews

Here you will be shown your previously completed reviews, when appropriate.

#### 3.3.5 **Emails**

This includes the flow of communications about any article you were involved in.

# 4 EDITORIAL PROCESS FOR REVIEWERS

## 4.1 How are articles assigned?

- Articles to be reviewed will be assigned by the Editor, and you will be notified by email of every article assigned to you; also by email you may accept or reject any given assignment.
  - The Editor may attach comments.
  - The Editor will make it clear when a review and related comments are to be reported in English.

### 4.2 What actions can I take with each assigned article?

Once you have accepted to review an article, and the article appears within the control
panel, only one form of interaction will be available at the Actions tab, so that you must:

#### 4.2.1 Review the article

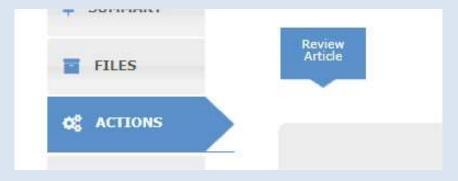

• Once the article has been downloaded and analyzed you will be given three review options.

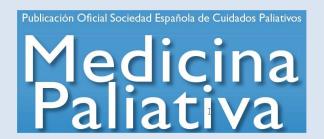

 Comment for author: A text entry box where you may include a short review assessment or key points the Editor may later decide to submit to the author attached to the publisher's final decision.

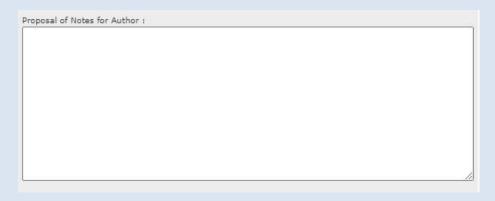

2. **Comment for Editor-in-Chief:** A text entry box wherein you must type a brief assessment of the article exclusively for the Editor's private, confidential use, that is, to be never shared with the author.

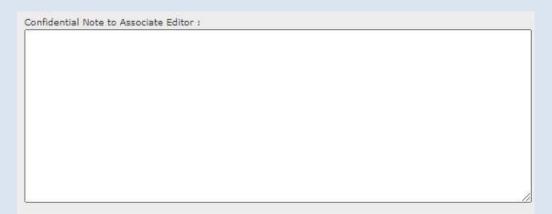

3. **Upload article with corrections**: you must upload the revised, definitive article for the Editor's review. **It is important that all changes suggested by the reviewer be clearly highlighted**.

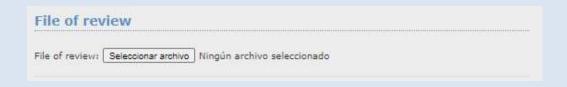

• If you wish to end your review and submit the results to the Editor, please click on "Finish review".

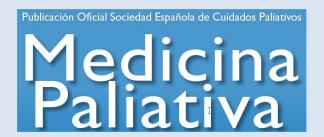

 If you wish to wait or have not completed the review, please click on "Save"; the review will be saved but not finished.

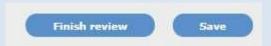

 Should you want to send any comments to the Editor before submitting the reviewed article, you have the option "Send mail to Editor" on the upper right corner of the review form.

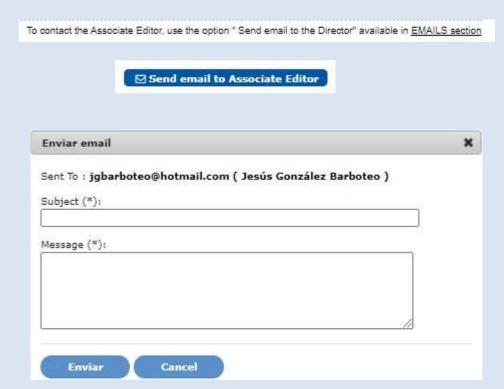